How To Create Material Palettes, **Create Materials, Apply Materials To Wireframes, And Ray Trace Rendering Rendering**

## **USING MICROSTATION V8 USING MICROSTATION V8**

**Prepared By: Prepared By: Richard E. McDaniel Richard E. McDaniel Design Visualization Specialist Design Visualization Specialist FHWA / EFLHD21400 Ridgetop Circle 21400 Ridgetop Circle Sterling, VA 20166 Sterling, VA 20166 Richard.mcdaniel@fhwa.dot.gov Richard.mcdaniel@fhwa.dot.gov Office Phone: 703 Office Phone: 703-404-6362 Cell Phone: 703 Cell Phone: 703-303-7523**

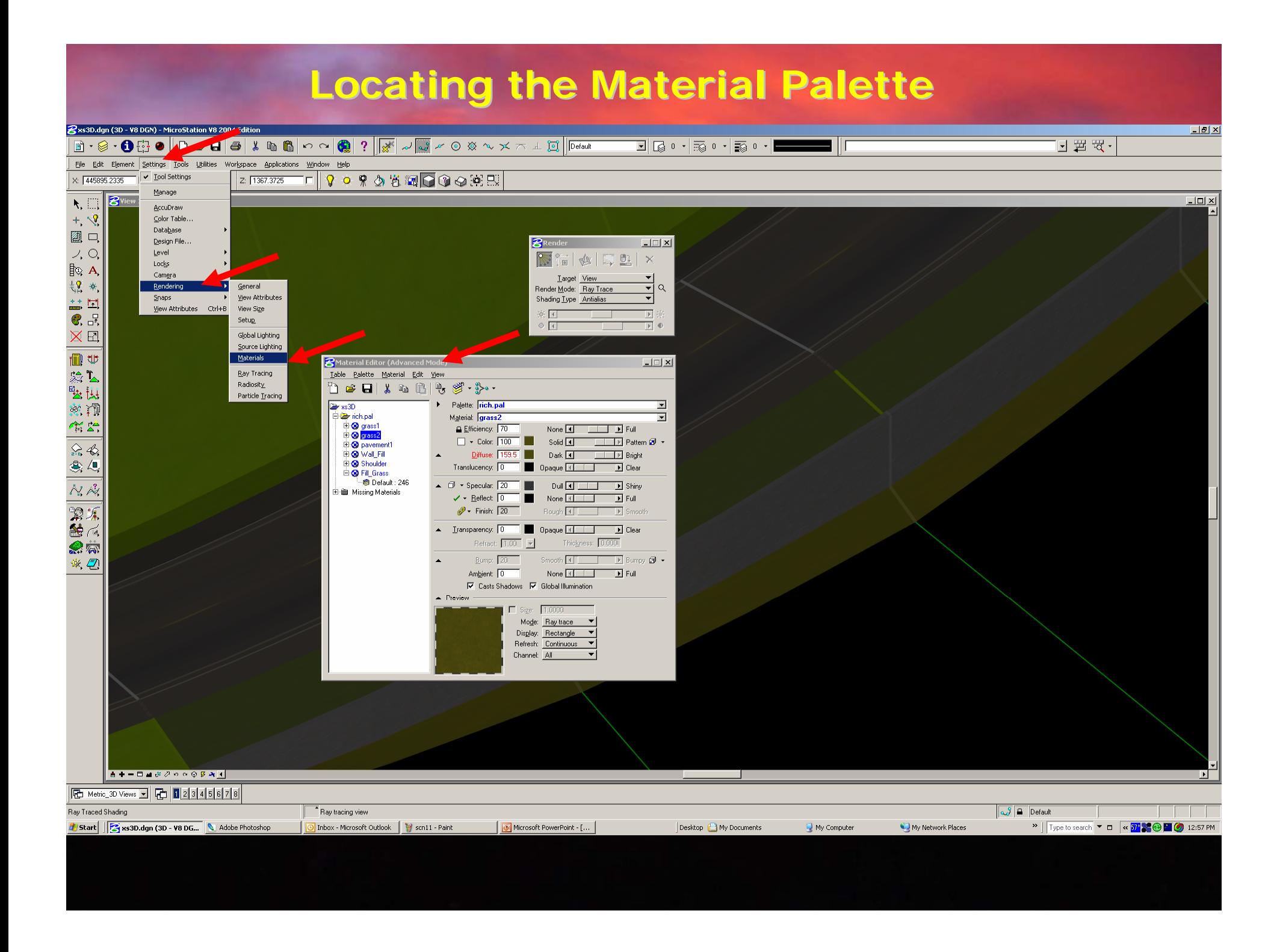

## **Creating a new Material Palette Creating a new Material Palette**

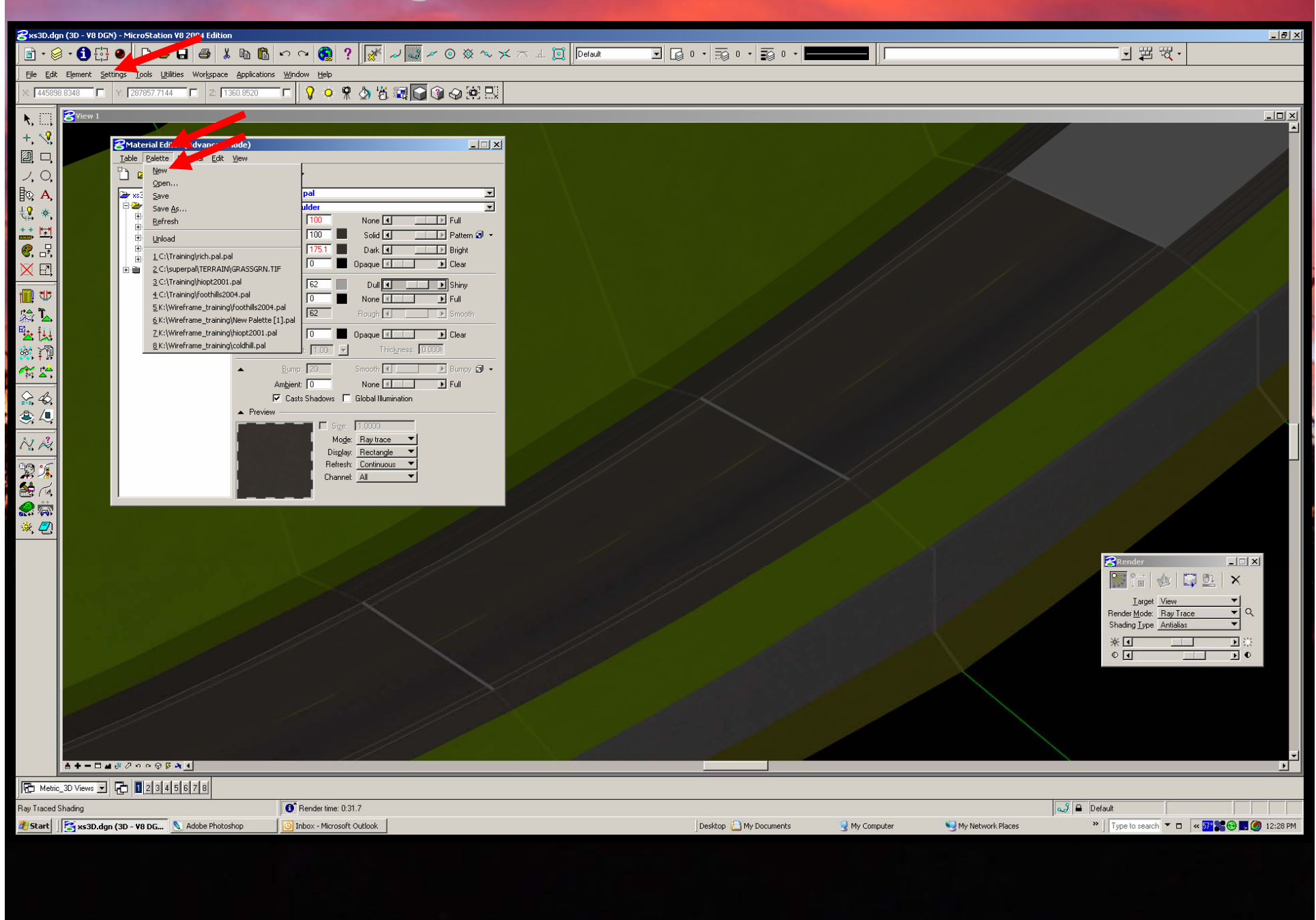

## **Creating a new Material Creating a new Material**&xs3D.dgn (3D - V8 DGN) - MicroStation V8 2004 Edition 回想肉 ▔▊▏█▏▝▕░▏<sup></sup>▘▘▏░▏▝▕<mark>▔▀▀▀▀</mark>▕▏▎ File Edit Element Settings Tools Utilities Workspace Applications Window Help **F445890.0301 口 名 2878724680 口 2 F1375.4960 口 9 0 9 负 5 函 6 图 6 9 变 EX BView 1 Z** Material Editor (Adva  $\Box$ Lable Palette Material Ñ e` u ∦ - ≬⊱⊶ Import. alette: **Trich.pal**  $\overline{\phantom{a}}$  $\approx$  xs3D Assign ⊟ <mark>@</mark>rrich.pal aterial: Shoulder  $\overline{\mathbf{z}}$ Pion part<br>
El Sagass2<br>
El Sa paven<br>
El Sa <u>Wall</u> New Assignment Efficiency: 100 None **4** TIP Full Remove Assignment  $\Box$  + Color: [100 $\Box$ ] Solid 4 | | | | | | | | | Pattern 2 | | | Edit Assignments... Diffuse: 175.1 Dark 1 TTTTF Bright Attach **D** Shoul Opaque 11 | B Clear Translucency: 0 **E** Missing M Remove Attachme  $\star$  Specular:  $\boxed{62}$   $\boxed{ }$ Dull 1 | | | | B Shiny Preview Element Revert  $\sqrt{9}$  Finish: 62 Rough 4 | | | | Smooth ▲ Liansparency: 0 | Deaque 1 | Deaque Thickness: 0.000 Refract:  $\boxed{1.00}$   $\boxed{\infty}$ Bump:  $\boxed{20}$ Smooth 4 | Bumpy 3 + None **1** | | | | | | | | | Full Ambient: 0  $\overline{\mathbf{M}}$  Casts Shadows  $\mathbf{M}$  Global Illumination  $\triangle$  Preview  $\Box$  Size: 1.0000 Mode: Ray trace  $\sqrt{}$

 $\overline{\mathbf{R}_i$ 

 $+ 8$ 

图口

 $\mathcal{S}, \mathcal{S}$ 

 $\mathbb{R}$  A

場 ☀,

 $\begin{tabular}{c} \hline \leftrightarrow \end{tabular} \begin{tabular}{c} \hline \leftrightarrow \end{tabular}$ 

区国

個世

验区

暨讲

察河

 $\overbrace{\phantom{a}}^{a\overline{a}}$ 

 $\frac{1}{2^{2}+1}$ 

 $\text{Q}$ 

 $\overline{\mathcal{N}\mathcal{A}}$ 

 $\overline{\mathbb{R}\mathbb{Z}}$ 

 $\vec{S}$ 学图

Display: Rectangle

Refresh: Continuous Channel: All

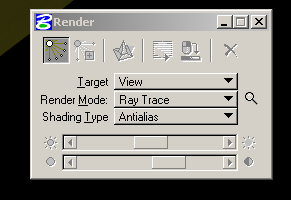

 $\blacksquare$   $\blacksquare$   $\times$ 

 $\Box$ 

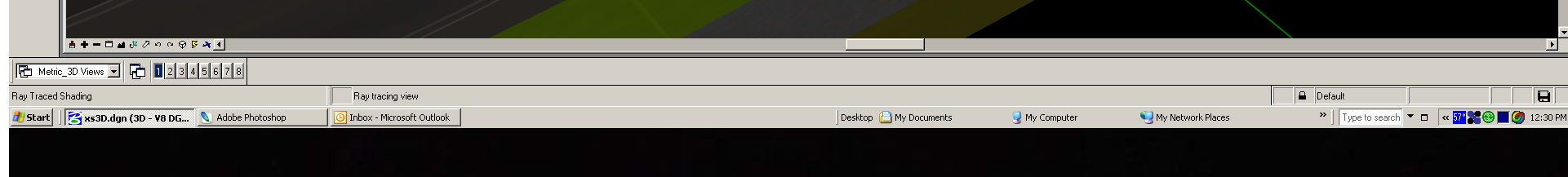

## **Creating a new Material Creating a new Material**

 $\textcolor{blue}{\textbf{B}\cdot\textcolor{blue}{\textbf{S}\cdot\textbf{O}}\textcolor{blue}{\textbf{C}\cdot\textbf{O}}\textcolor{blue}{\textbf{C}\cdot\textbf{O}}\textcolor{blue}{\textbf{C}\cdot\textbf{O}}\textcolor{blue}{\textbf{A}\cdot\textbf{O}\cdot\textbf{O}}\textcolor{blue}{\textbf{A}\cdot\textbf{O}\cdot\textbf{O}\cdot\textbf{O}}\textcolor{blue}{\textbf{A}\cdot\textbf{O}\cdot\textbf{O}\cdot\textbf{O}\cdot\textbf{O}\cdot\textbf{O}}\textcolor{blue}{\textbf{A}\cdot\textbf{O}\cdot\textbf{O$ 

 $\boxed{\mathbb{E}}\left\|\left[\mathbb{Q}\right]\right\|$  ,  $\left\|\left[\mathbb{Q}\right]\right\|$  ,  $\left\|\left[\mathbb{Q}\right]\right\|$  ,  $\left\|\left[\mathbb{Q}\right]\right\|$ 

日置限・

 $\blacksquare$   $\blacksquare$   $\times$ 

File Edit Element Settings Tools Utilities Workspace Applications Window Help **kase©@&&\$®G**  $\frac{1}{2}$  445890.5008  $\Box$  Y: 287871.3735  $\Box$  2: 1374.3479

&xs3D.dgn (3D - V8 DGN) - MicroStation V8 2004 Edition

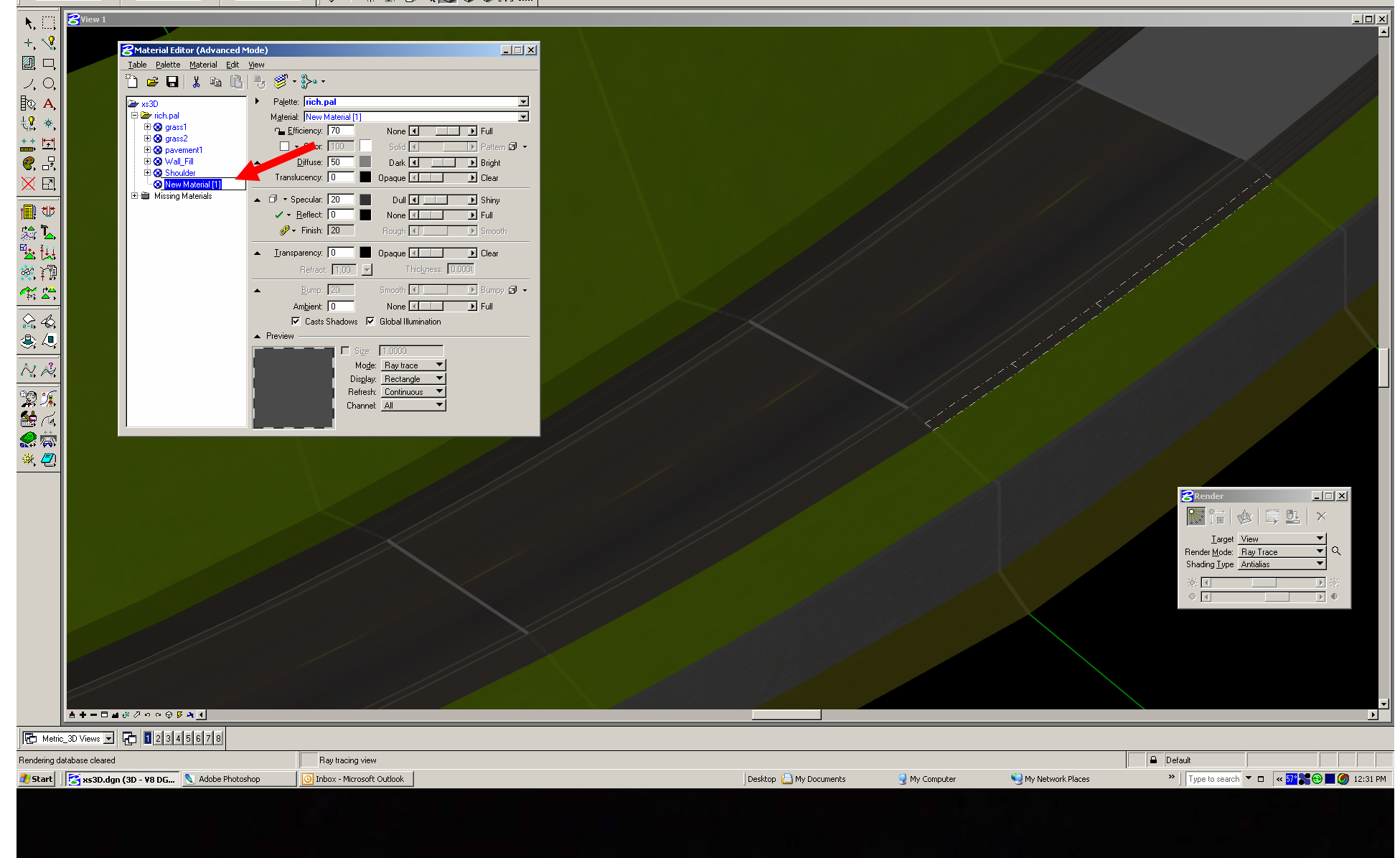

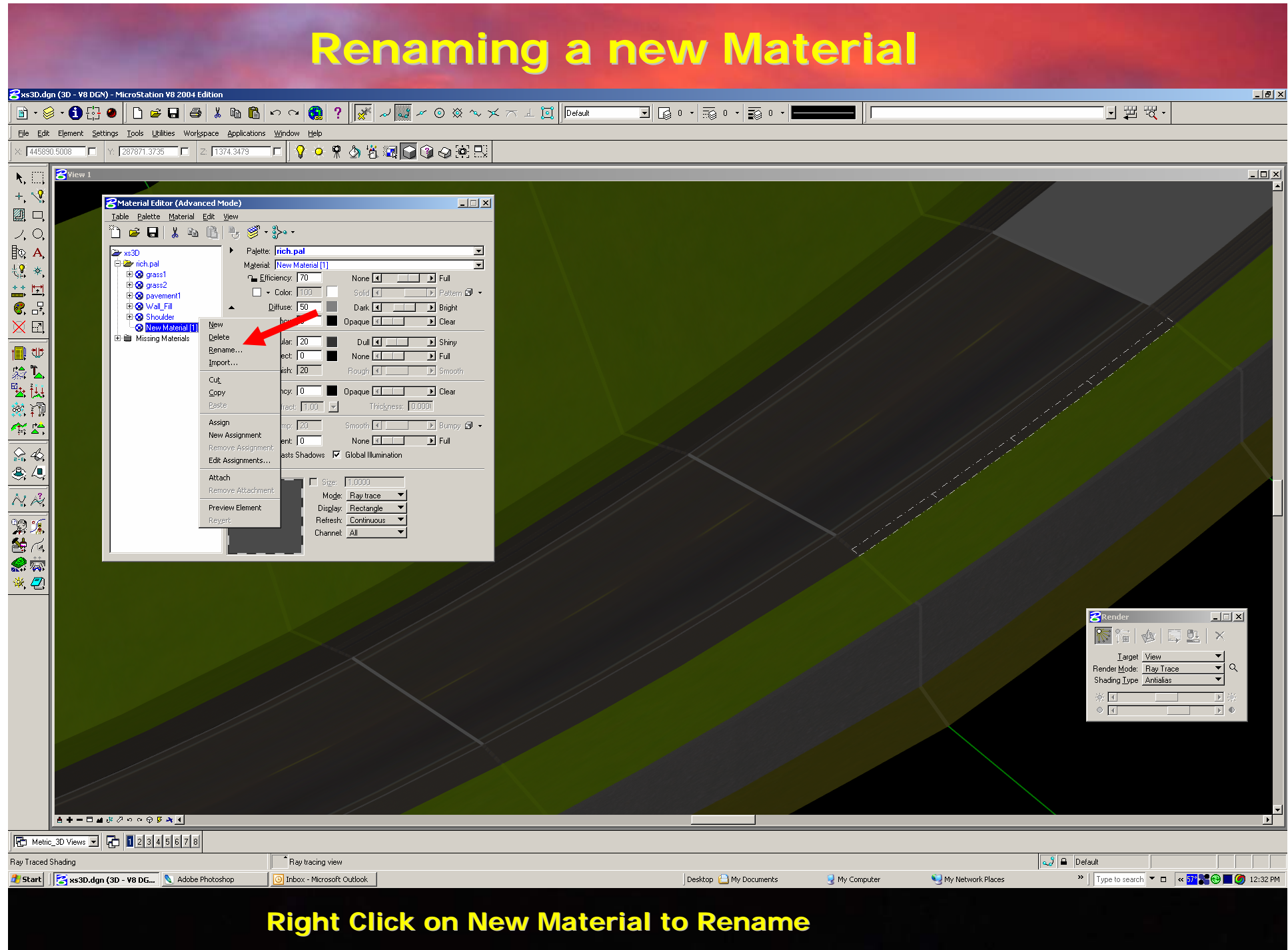

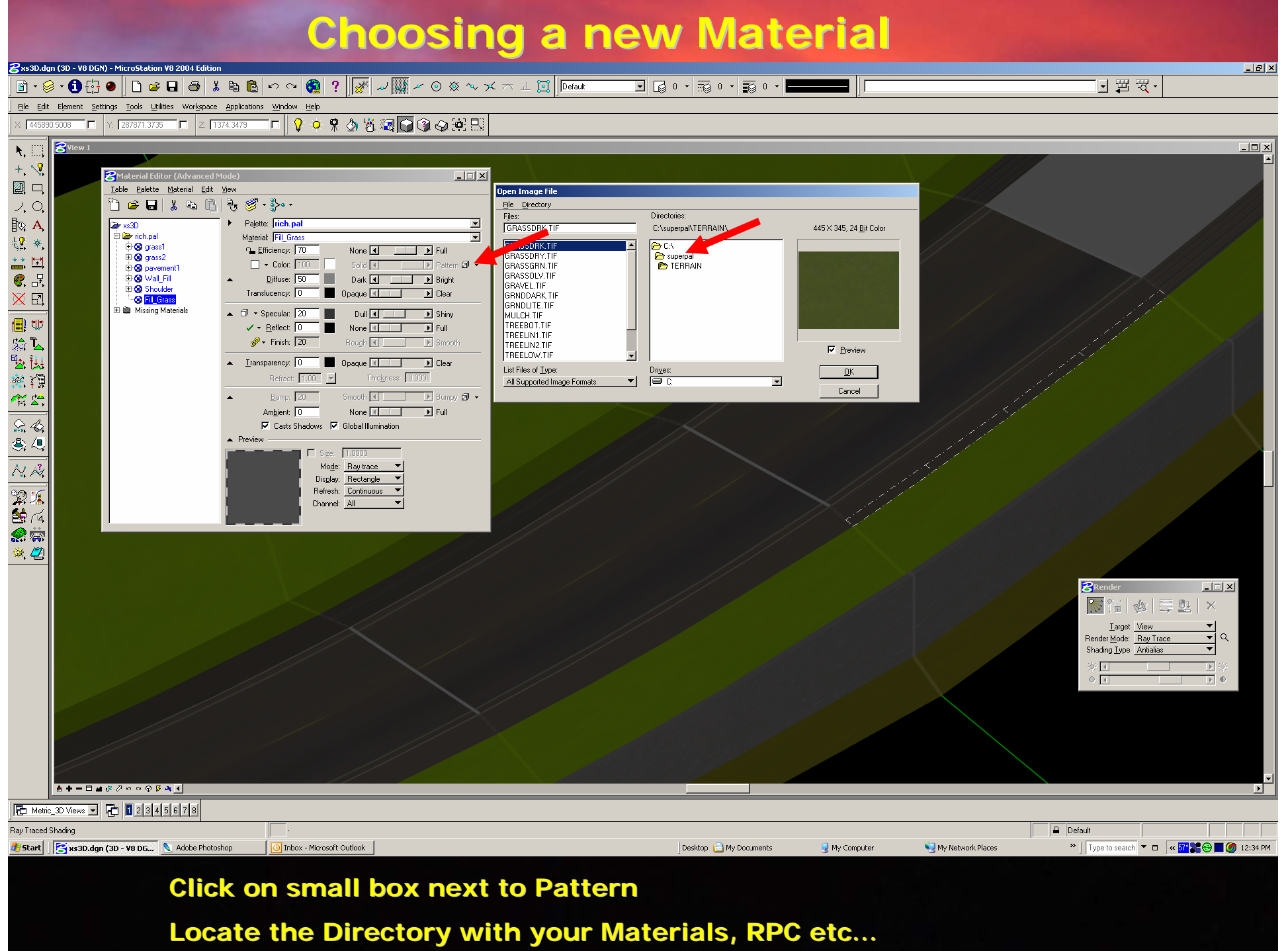

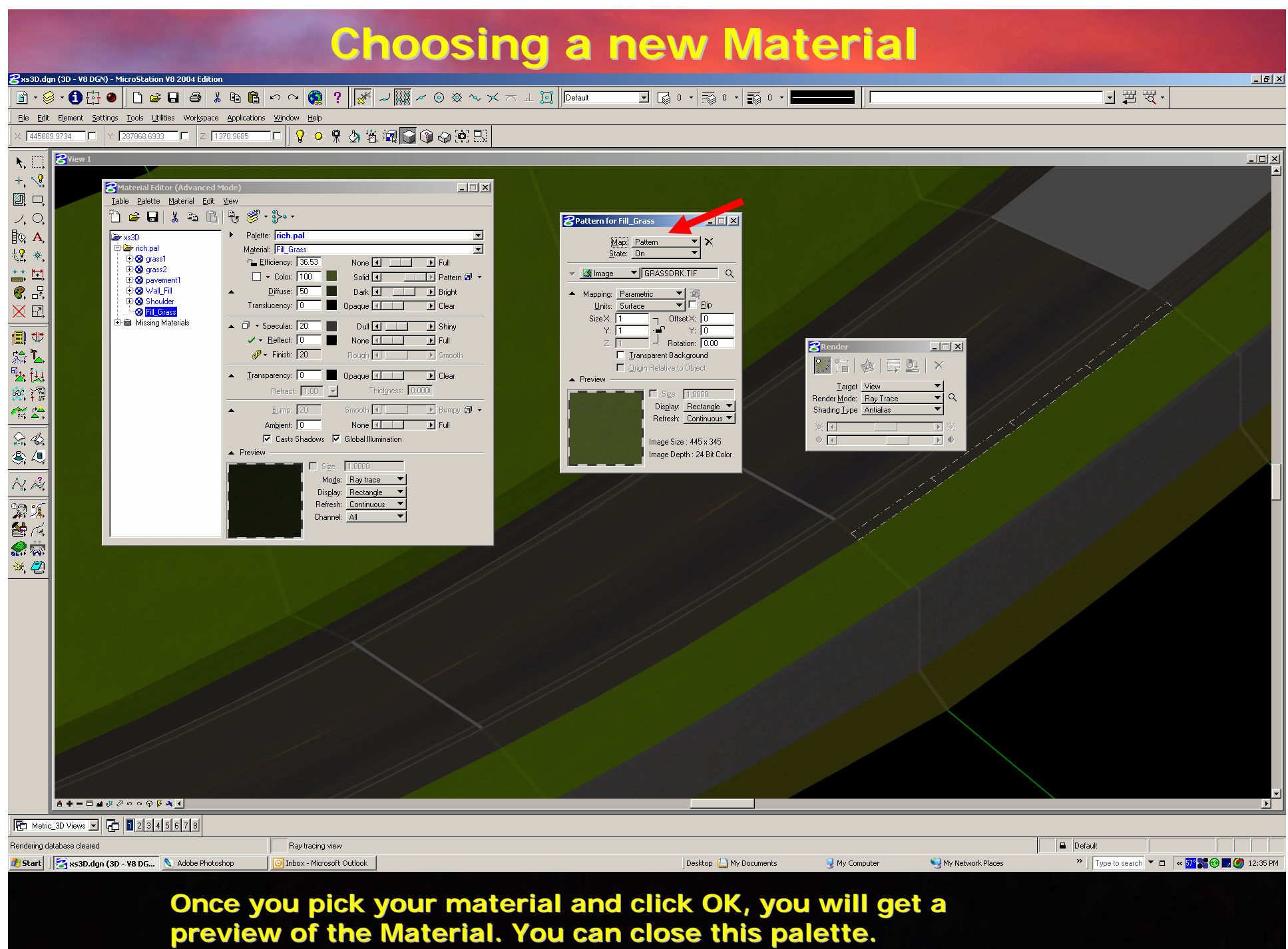

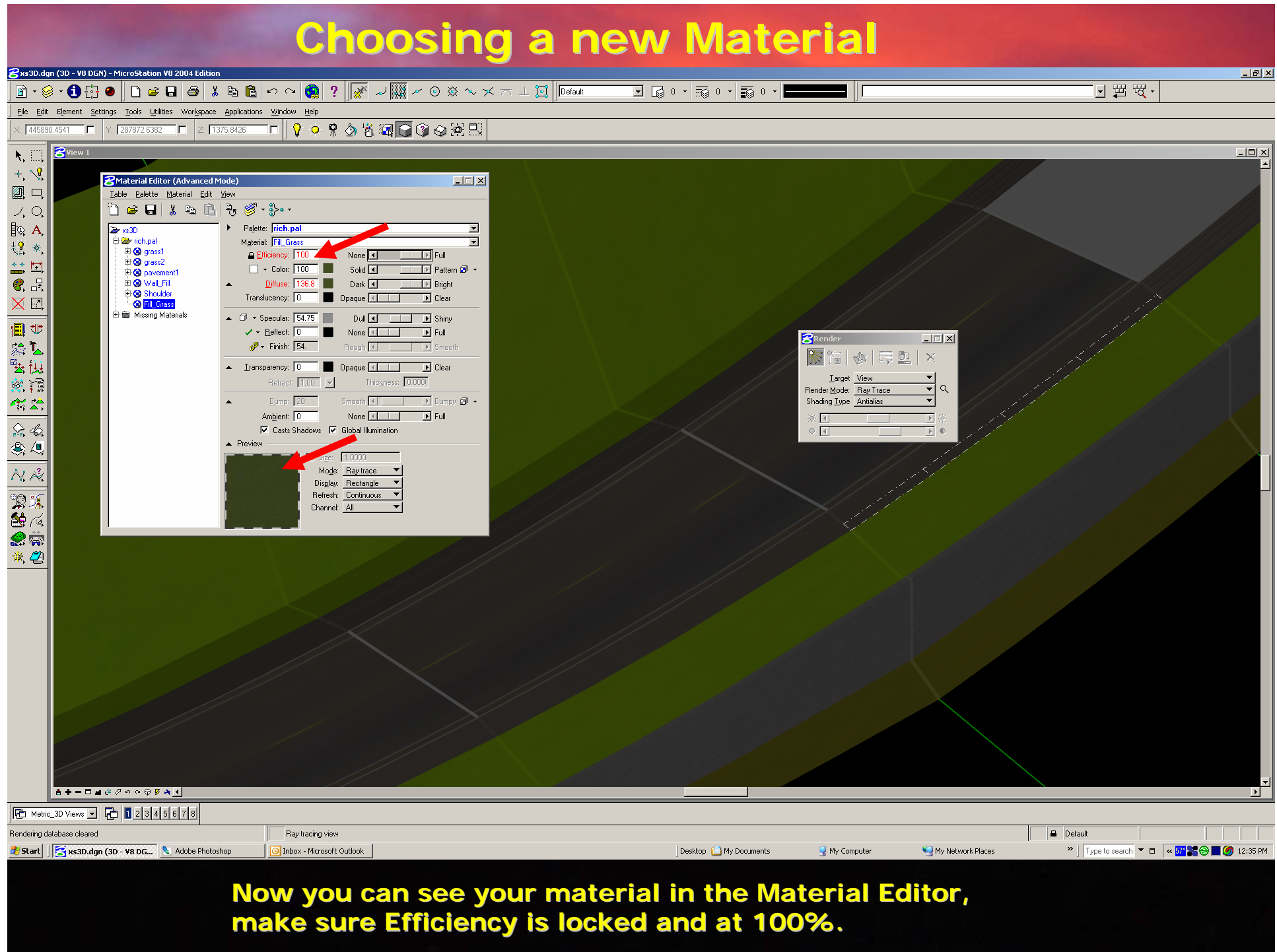

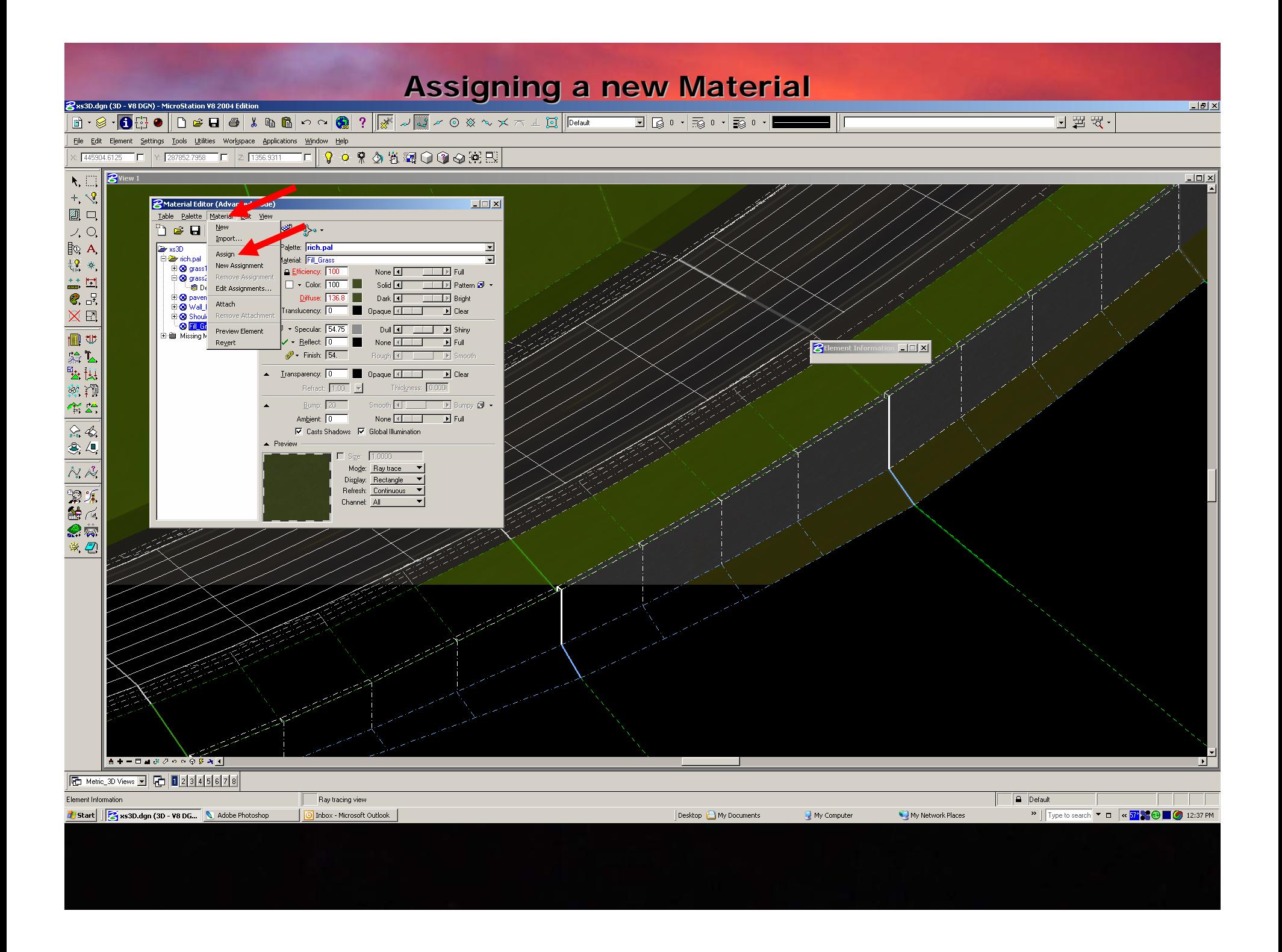

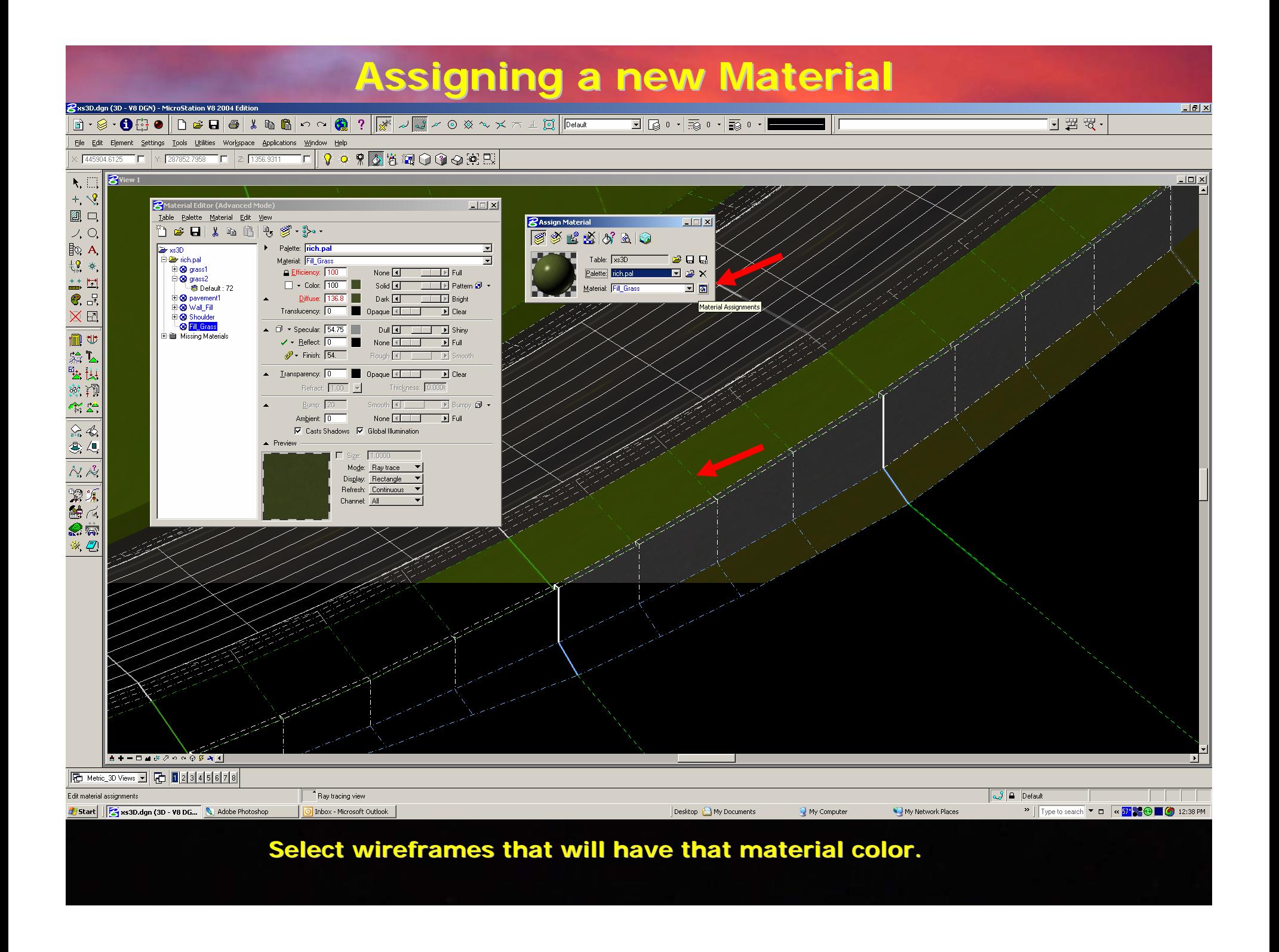

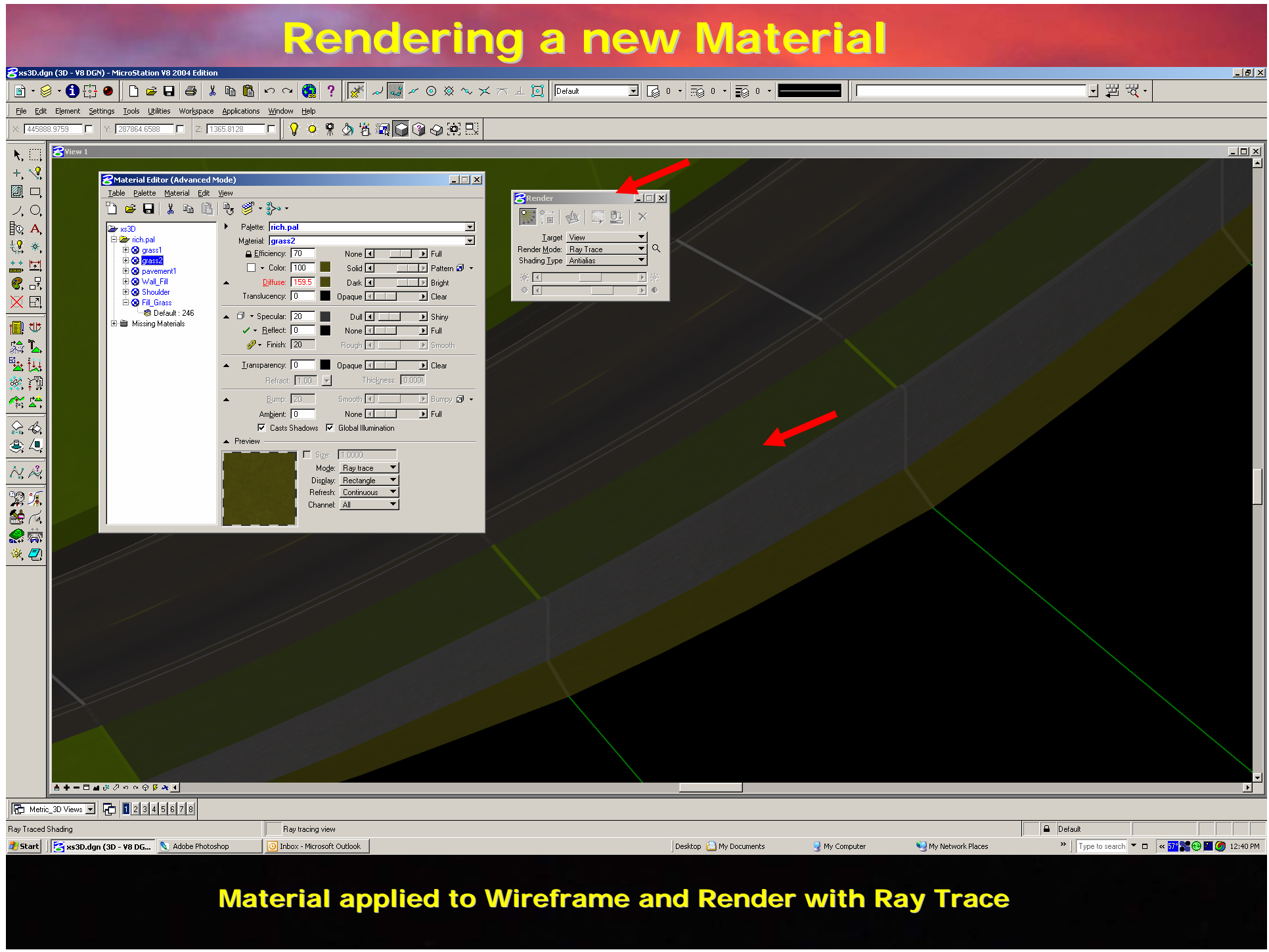

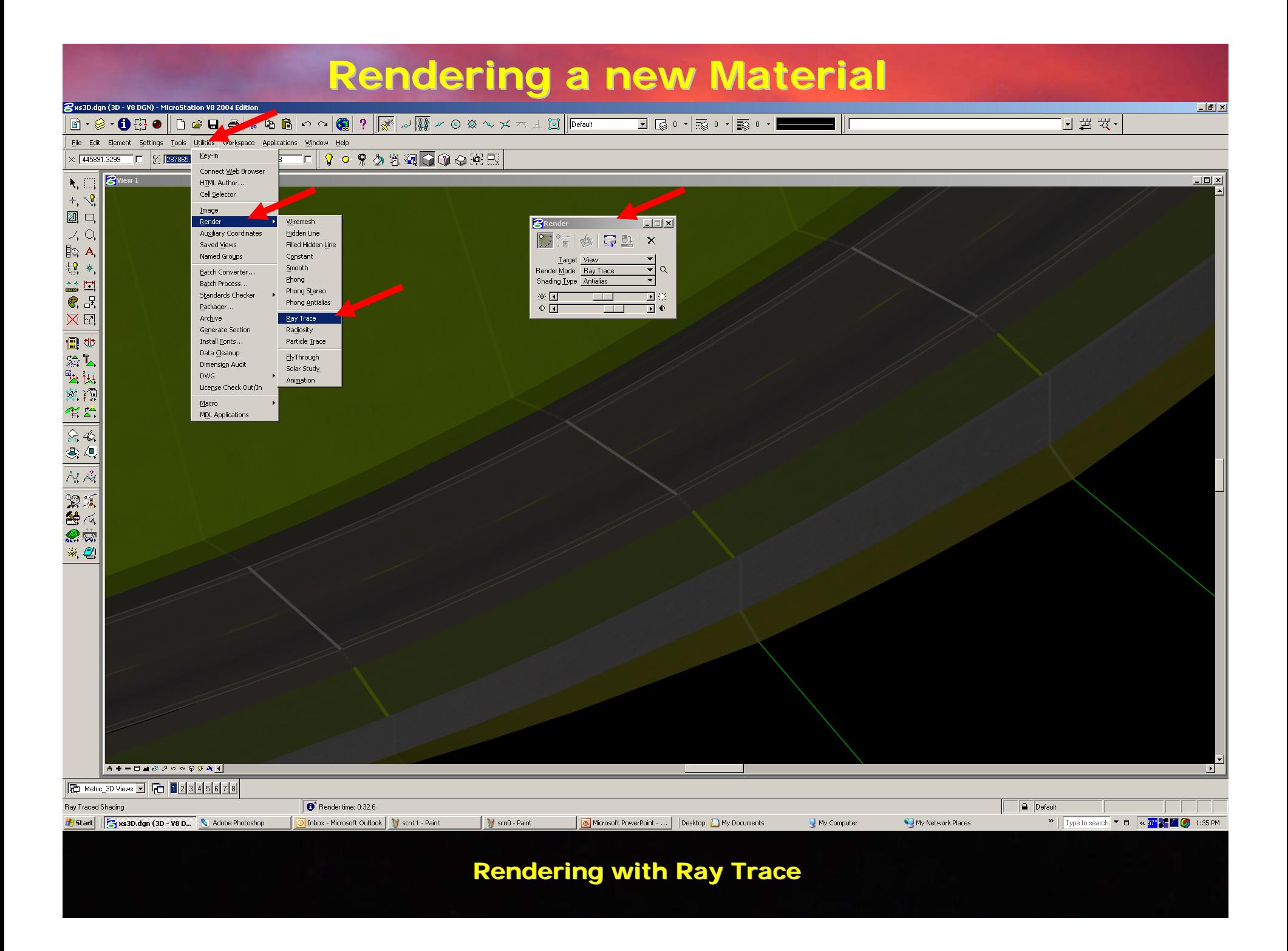